### Anleitung zur Eintragung ins Branchenbuch

1. Gehen Sie auf die Internetseite der Gemeinde unter www.kirchroth.de und klicken Sie auf die Rubrik "Freizeit" und anschließend auf "Login/-out".

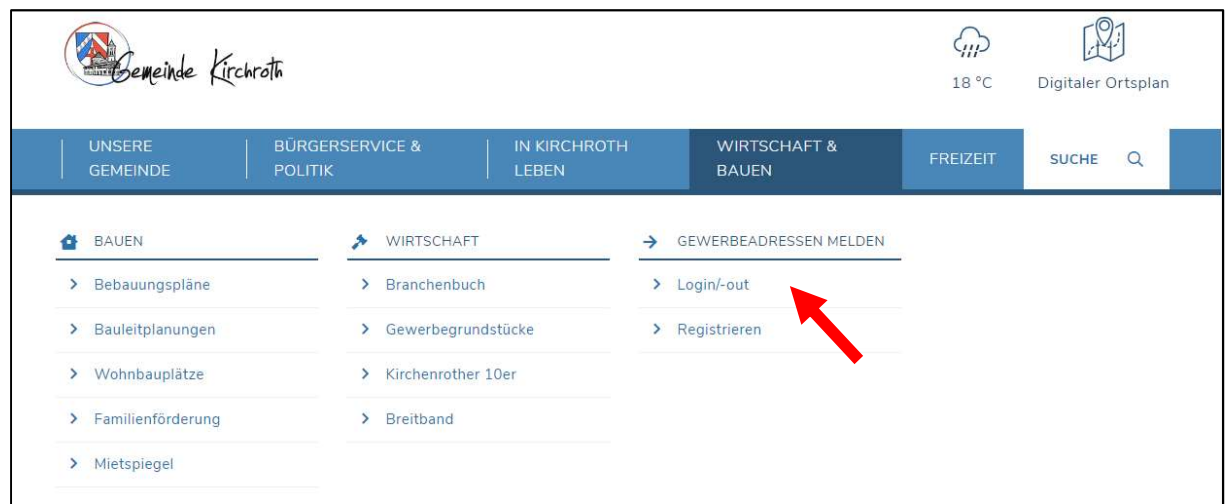

#### 2. Melden Sie sich nun mit Ihren Benutzerdaten an.

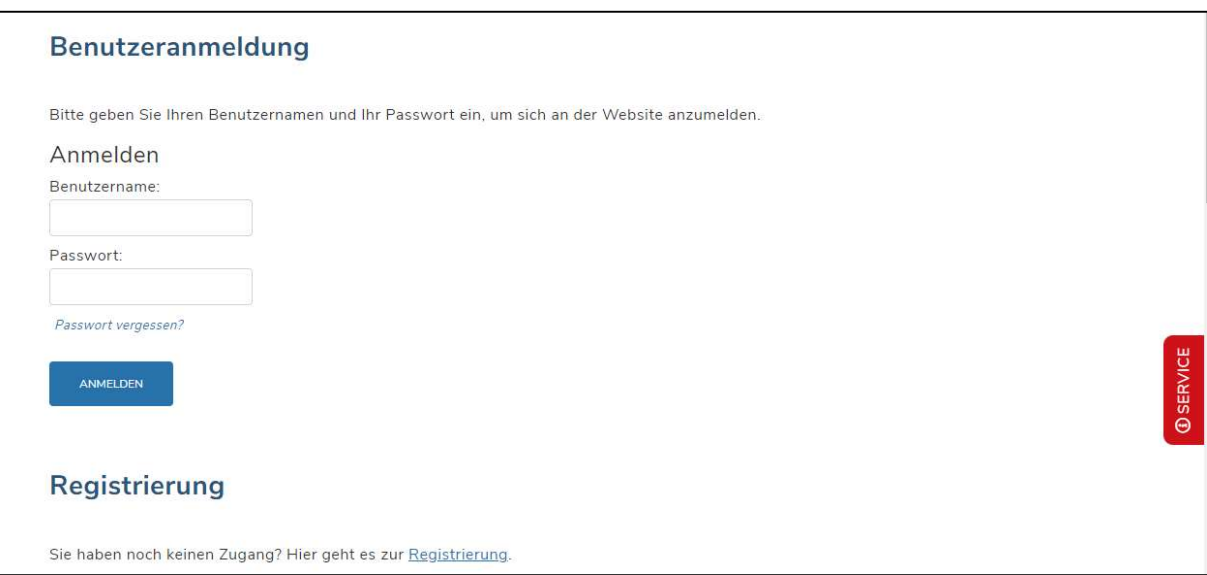

#### 3. Nach der Anmeldung erscheint die folgende Seite:

#### **Meine Adressen**

Hier sehen Sie alle von Ihnen gemeldeten Adressen. Zum Bearbeiten einer Adresse klicken Sie auf die zugehörige Schaltfläche.

Hier gelangen Siezu Ihren Profilangaben.

Um eine neue Adresse einzureichen, nutzen Sie bitte das Meldeformular.

Damit Ihre Adresse auf der Website angezeigt werden kann, muss diese nach dem Speichern durch einen Klick auf die Schaltfläche zur Prüfung einreichen an den Admin geschickt und durch diesen freigegeben werden.

ERVICE

4. Unter "Profilangaben" können Sie Ihre Benutzerdaten pflegen und vervollständigen. Die Daten können nur wir als Gemeinde einsehen.

5. Unter "Meldeformular" können Sie Ihren Betrieb in das Branchenbuch eintragen. Gehen Sie den Meldebogen einfach Schritt für Schritt durch und vervollständigen Sie Ihn.

Ganz unten können Sie Ihr Profil auch mit dem Betriebslogo und Bildern vervollständigen (Achten Sie hier auf das Urheberrecht!)

Wenn Sie mit Ihren Eintragungen fertig sind, klicken Sie auf "Erstellen".

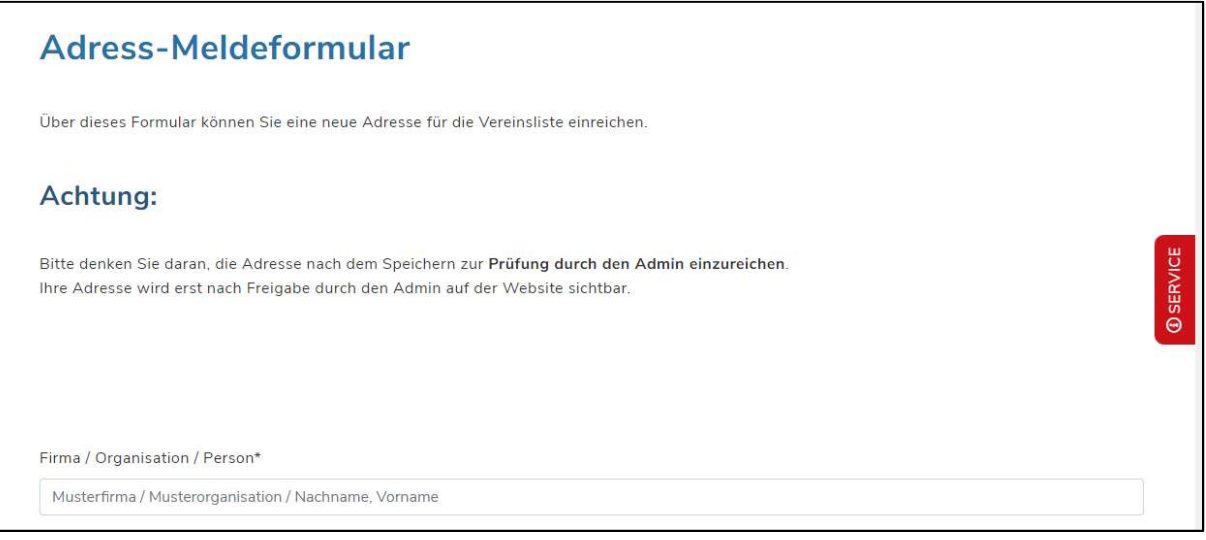

#### 6. Damit der Verein auch angezeigt wird, muss er freigeschaltet werden. Diese Freischaltung beantragen Sie, indem Sie das gelbe Ikon drücken.

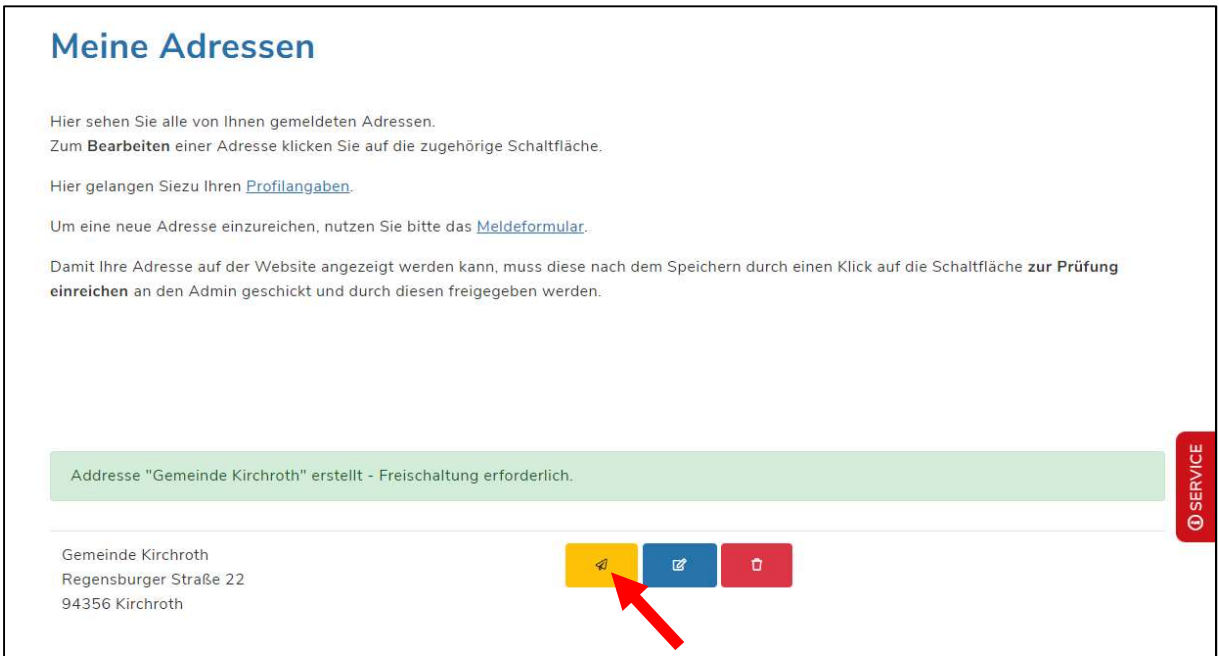

#### 7. Sie erhalten eine automatische E-Mail, dass Ihre Adresse gemeldet wurde.

## Sie haben eine neue Adresse gemeldet. Hier finden Sie alle gemeldeten Informationen. Bedenken Sie, dass die neue Adresse nun von einem

Administrator gesichtet und danach freigeschaltet wird.

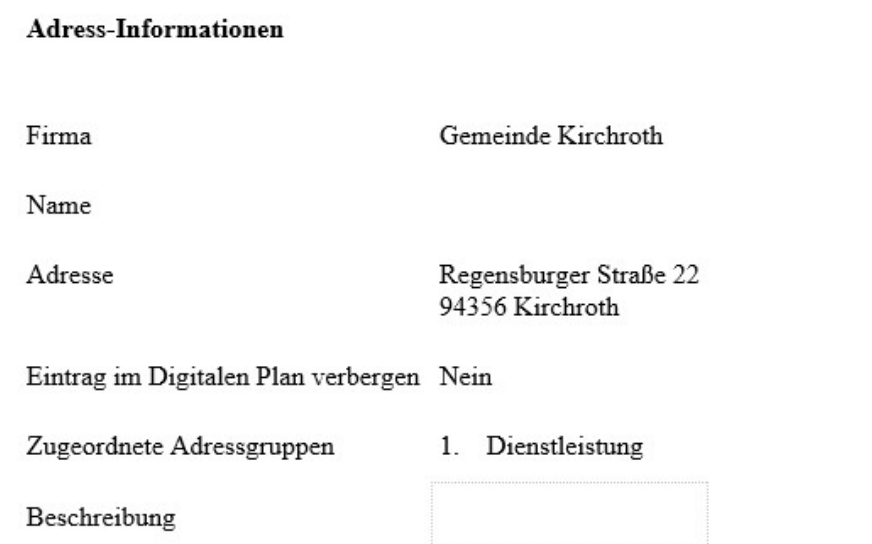

8. Sie werden benachrichtig, sobald die Adresse freigeschaltet ist. Bitte beachten Sie, dass die Freischaltung bis zum nächsten Werktag dauern kann.

# Ihre Adresse wurde freigeschaltet.

**Betroffener Adress-Datensatz:** 

Gemeinde Kirchroth

9. Wenn Sie sich nun wieder anmelden, erscheint das nachfolgende Fenster – Ihre Eintragung ist nun unter der Rubrik "Wirtschaft und Bauen" – "Branchenbuch" sichtbar.

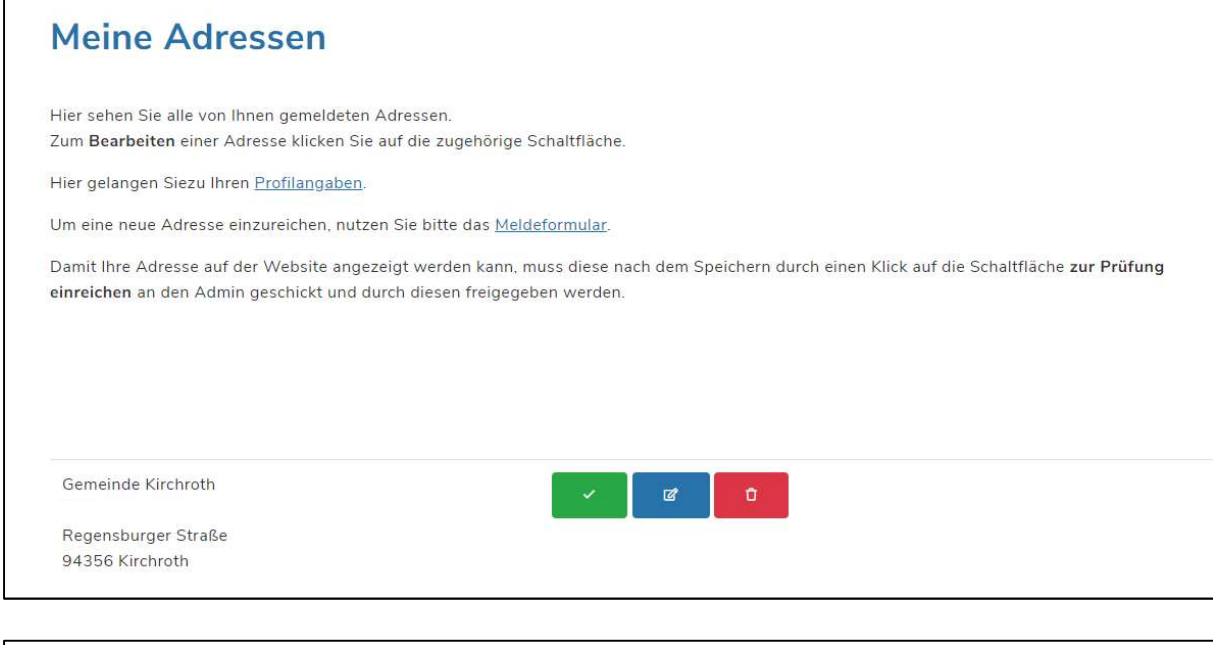

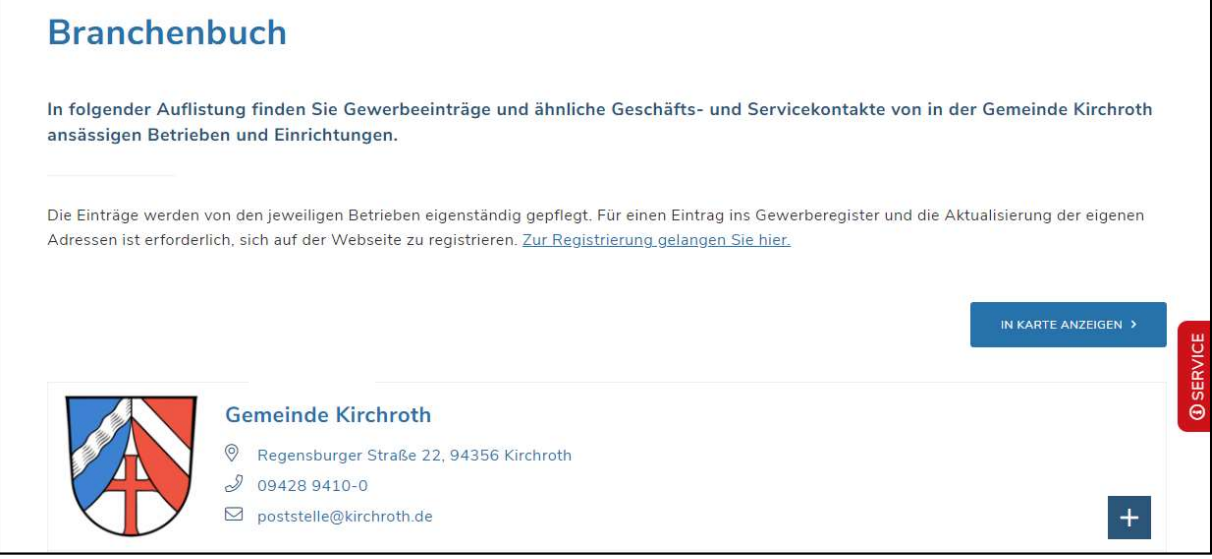

10. Ihre Änderung können Sie jederzeit anpassen. Sofern Sie angemeldet sind, können Sie unter "Wirtschaft und Bauen" – "Meine Adressen" mit einem Klick auf das blaue Icon die eingegebenen Daten ändern. Mit dem roten Icon löschen Sie den Eintrag.

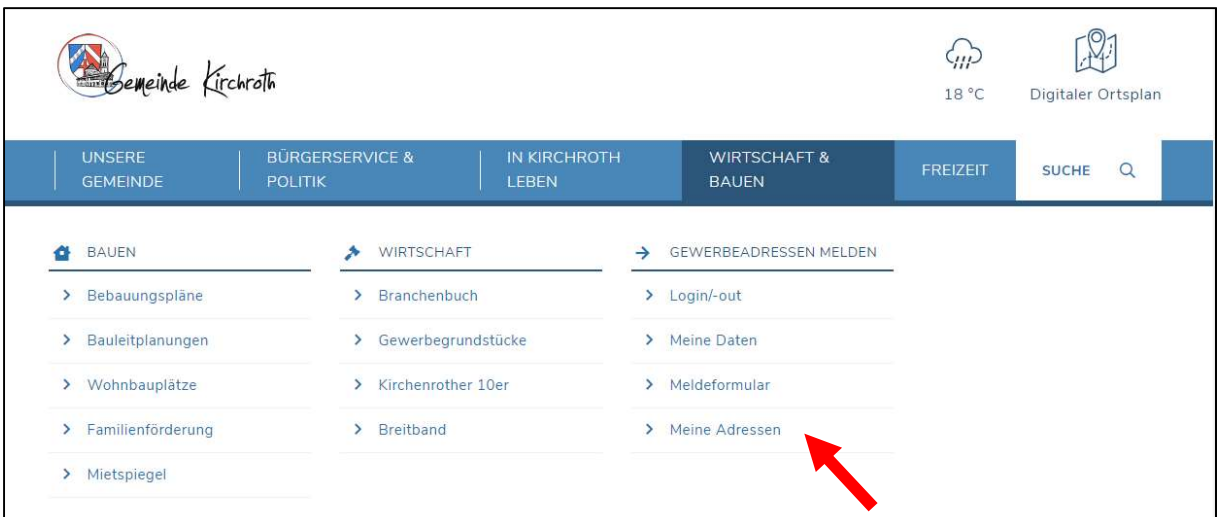

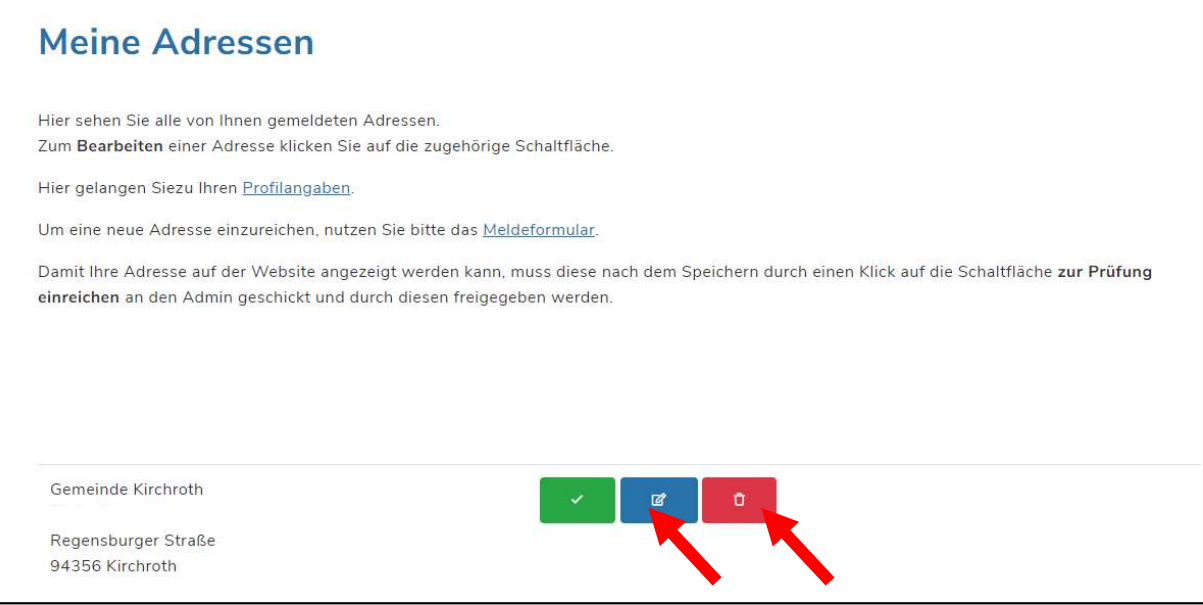

11. Wenn Sie Ihre Änderungen eingegeben haben, klicken Sie auf "Änderungen speichern". Anschließend müssen Sie sie zur Prüfung mit Klick auf das gelbe Icon zur Prüfung weitergeben. Wenn die Änderung durch die Gemeinde freigeschaltet wurde, ist die Änderung auf der Internetseite sichtbar.

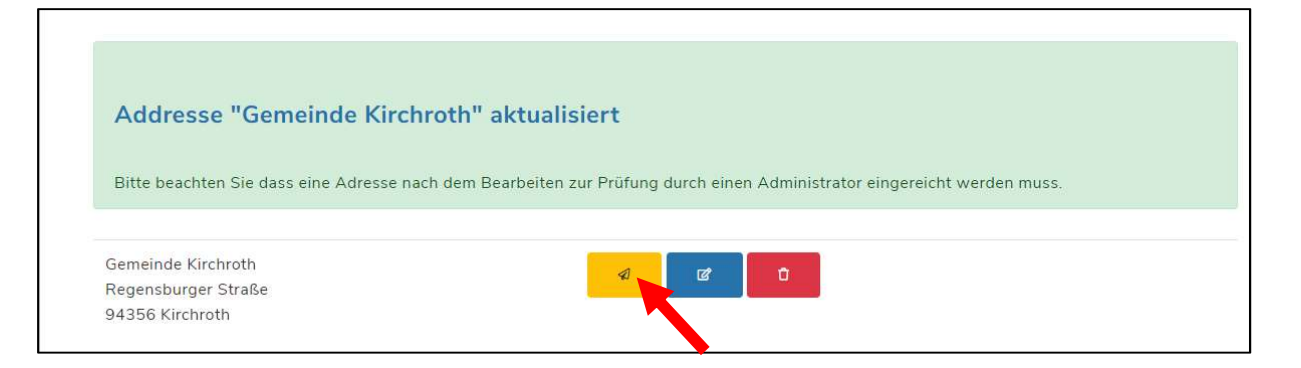